## <u>Green Halo Systems</u> Contractor User Guide

## **Creating an Account:**

Step 1. Go to the <u>https://cupertino.wastetracking.com/</u> and click the green button titled "Create Your Debris Recovery Plan."

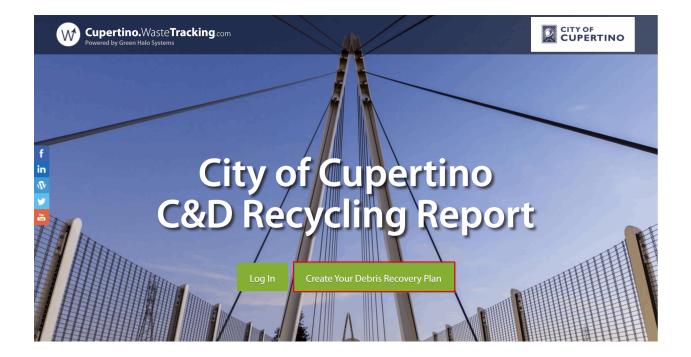

Step 2. Fill in your Project Name and Street Address for your project. Then select either New Account if this is your first time using Green Halo or Existing Account if you already have a Green Halo account. Then click on "Create".

| Cupertino.WasteTracking.com<br>Powered by Green Halo Systems |                                             |                |
|--------------------------------------------------------------|---------------------------------------------|----------------|
|                                                              |                                             |                |
| f                                                            | Create A Waste Management Plan Project Name |                |
| City<br>C&D R                                                | Street Address                              | tino<br>Report |
| C&D R                                                        | Select Project Zip Code ~                   | leport         |
|                                                              | Create                                      |                |
|                                                              |                                             |                |

Note: For Existing Account users, after you enter your Project Name and Street Address, you can proceed to login to your account and SKIP STEPS 3-7 below.

Step 3. Enter your email and confirm your password, and then click "Create." This will start your Debris Recovery Plan setup.

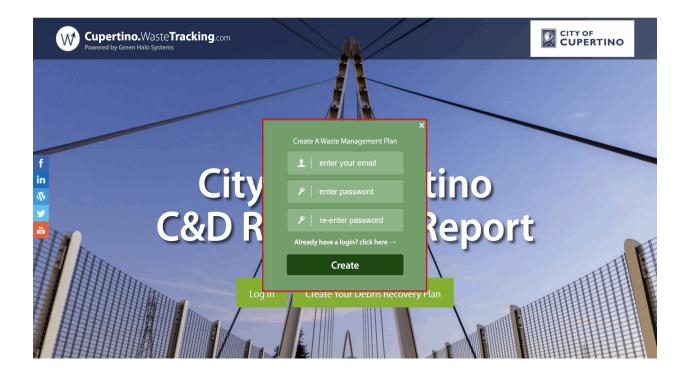

Step 4. By default, the FREE Project Tracker account is selected. Click "Next Step" to continue.

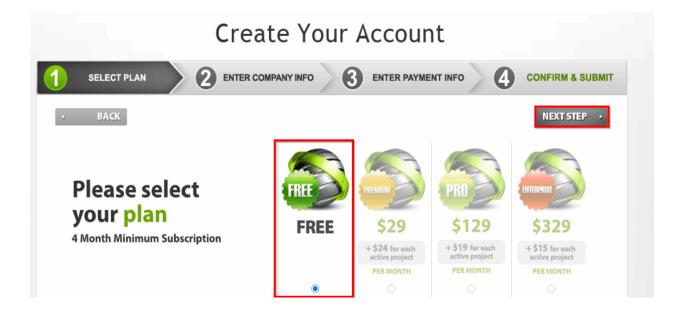

Note: The FREE Project Tracker account allows you to create unlimited Debris Recovery Plans and upload unlimited weight tickets. This account can handle small to large projects. If needed, there are other account types suited more for LEED projects and more advanced reporting.

Step 5. Fill out Log In Profile and User Profile. Then click "Next Step".

| Create Your Account     |                     |                   |                 |                  |
|-------------------------|---------------------|-------------------|-----------------|------------------|
|                         | COMPANY INFO        |                   |                 | CONFIRM & SUBMIT |
| • ВАСК                  |                     |                   |                 | NEXT STEP +      |
| Please complete th      | ne following info   | ormation to creat | e your account. |                  |
| Log In Profile          |                     |                   |                 |                  |
| Email*                  |                     |                   |                 |                  |
| Confirm Email*          |                     |                   |                 |                  |
| Password*               |                     |                   |                 |                  |
| Confirm Password*       |                     |                   |                 |                  |
| User Profile            |                     |                   |                 |                  |
| First Name*             |                     |                   |                 |                  |
| Last Name*              |                     |                   |                 |                  |
| Position *              | Selection Required  |                   | ~               |                  |
| Company Name*           |                     |                   |                 |                  |
| Company Website*        | I do not have a web | osite             |                 |                  |
| Address Line 1*         |                     |                   |                 |                  |
| Address Line 2          |                     |                   |                 |                  |
| Zip*                    |                     |                   |                 |                  |
| Phone*                  |                     | • ext             |                 |                  |
| How you heard about us* | None Selected       |                   | ~               |                  |
|                         |                     |                   |                 |                  |
| • BACK                  |                     |                   |                 | NEXT STEP +      |

Step 6. Click "Confirm," if the information on the screen is correct.

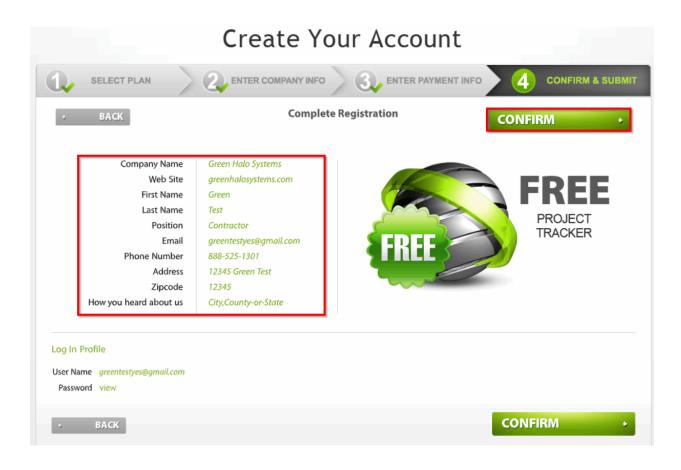

Note: If the information is incorrect, click the "Back" button to edit your information.

Step 7. Verify and activate your account by via email activation link.

## <text><section-header><section-header><section-header><section-header><text>

Note: Please check your spam/junk folder for your activation link from no-reply@greenhalosystems.com